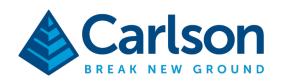

This is in regards to setting up a Spectra Precision 2.4ghz Radio Bridge in Windows 10 Go to Settings / Devices and tap the + button to "Add Bluetooth or other device"

On the radio bridge, press the power button a second or two then release. Green light will indicate powered on. Then press the radio button (closest to antenna) and hold a few seconds, then release. Blue and Red lights will flash to show it is ready to pair. The unit can only be paired to one device at a time so if you use a different PC in the future, you will need to repeat this process with that PC.

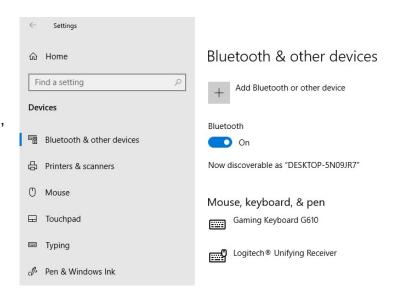

Tap "Bluetooth (mice,keyboards,pen...)" as the kind of device you want to add:

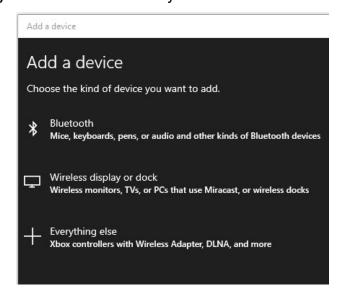

This document contains confidential and proprietary information that remains the property of Carlson Software Inc.

Page 1 of 4 Updated 2/10/2022

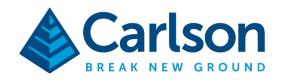

The radio bridge should appear in the list. It should have a name like RB nnnnn

Tap to Select your RB nnnnn radio bridge.

The blue and red lights should stop flashing after pairing. You should expect to see a popup from the OS on your PC telling you that it is pairing/setting up the device. When done you should see the dialog read Your device is ready to go.

Tap Done.

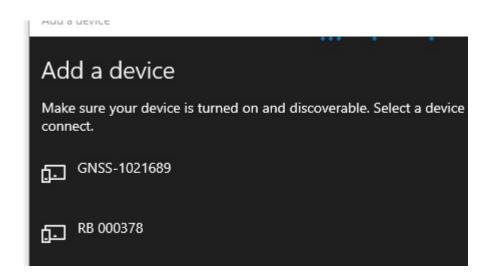

Tap your radio bridge's name RB nnnnnn then tape More Bluetooth options on the far right side of the settings page.

A Bluetooth Settings dialog will appear. Tap the **COM Ports** tab and make note of the **Outgoing** Com port number

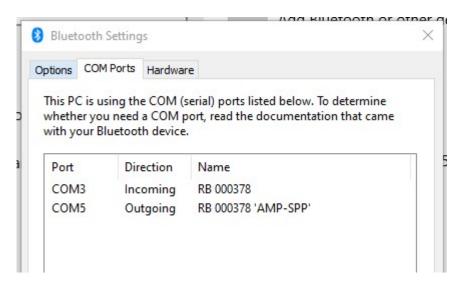

This document contains confidential and proprietary information that remains the property of Carlson Software Inc.

Page 2 of 4 Updated 2/10/2022

## Carlson Software Inc.

33 E Second Street Maysville, KY USA 41056 (p) +1-606-564-5028 www.carlsonsw.com

After noting the Outgoing COM port number, run SurvPC

Go into Equip / Total Station, select Spectra Precision and Focus 30/35 Robotic.

If a license has not already been issued for your PC to use the Focus30/35, SurvPC will attempt to get one for you. If you are connected to the internet and there are no unusually restrictive firewalls in place, this should occur automatically.

Once licensed, all the Instrument Setup tabs should be visible. Tap Comms. Set your Comms tab as shown below

Type: Radio (Bluetooth) Radio: Internal Radio

Port: set this to the Outgoing COM port displayed in the Bluetooth Settings dialogue

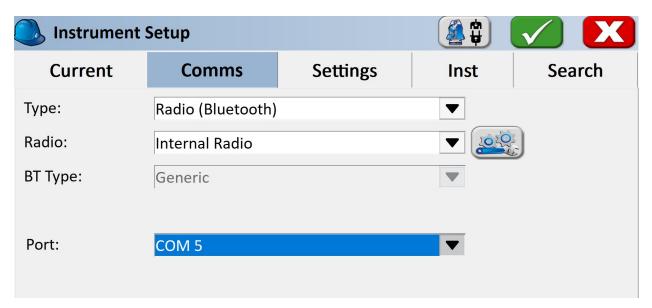

Then tap the **wrenches** to the right of "Radio: Internal Radio"

Set the **Channel and Network ID** to match the settings on your
Focus 35 instrument then tap the
green check to configure the
radio bridge

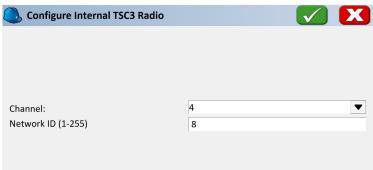

This document contains confidential and proprietary information that remains the property of Carlson Software Inc.

Page 3 of 4 Updated 2/10/2022

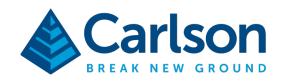

Make sure after completing these steps you CHECK THE RADIO. It will almost certainly have shut itself off - it has a very short wait period before it shuts off to save battery. Do not proceed until you ensure the radio is on (green light visible).

Now tap the green check on Instrument Setup to connect to the radio bridge and Focus 35 instrument.

You should almost immediately see a blue and green light display below the radio button on the radio bridge. That means that SurvPC is communicating with the radio bridge.

Then you should hear some servo motor activity in the Focus 35 instrument indicating that initialization is occurring. You should see the word Connected on the instrument when initialization completes.

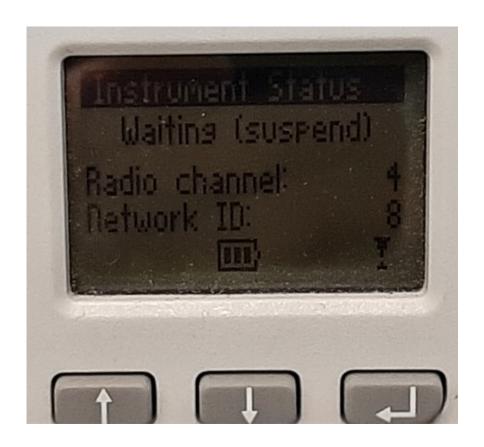

 $This \ document \ contains \ confidential \ and \ proprietary \ information \ that \ remains \ the \ property \ of \ Carlson \ Software \ Inc.$ 

Page 4 of 4 Updated 2/10/2022